# How to Create the Light Source Short Cut Buttons

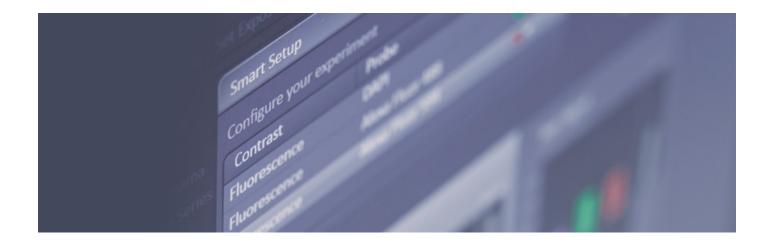

Transmitted Light ON

Select the Locate tab to access the ocular panel.

- Select the transmitted light source.
- Open the transmitted light shutter.
- 3. Select BS-MP 355/690
- 4. Save the configuration

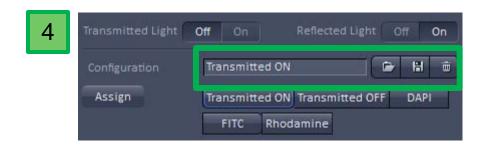

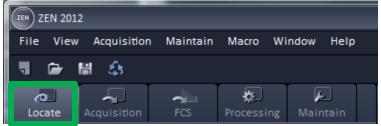

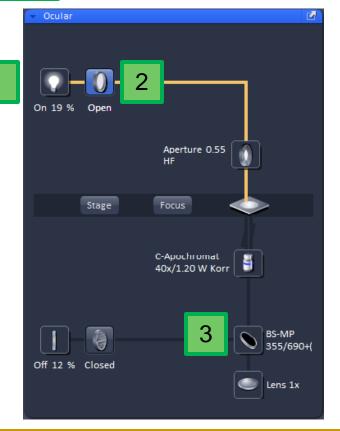

# Transmitted Light OFF

- Reselect the transmitted light source to turn if off.
- 2. Close the transmitted light shutter.
- 3. Save the configuration

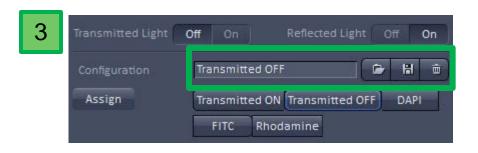

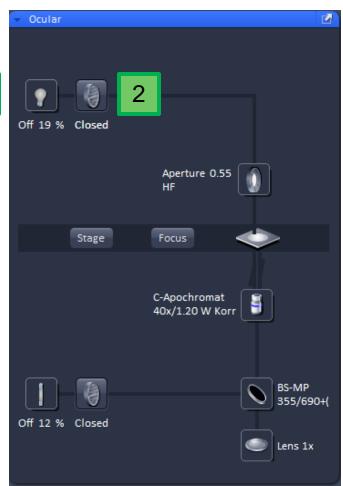

## DAPI Light Setting

- 1. Turn on the fluorescent light source and increase the power to 12%. (Increasing the power is important to make sure the light turns on.)
- Open the fluorescent light shutter.
- Select the DAPI filter.
- 4. Save the configuration.

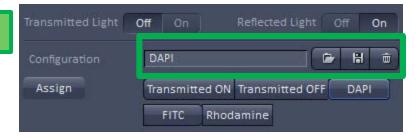

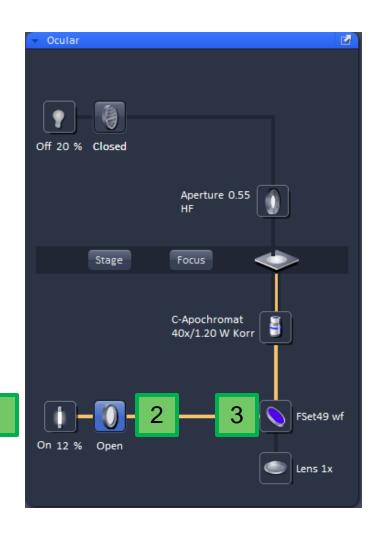

4

### FITC Light Setting

- 1. Turn on the fluorescent light source and increase the power to 12%. (Increasing the power is important to make sure the light turns on.)
- 2. Open the fluorescent light shutter.
- 3. Select the FITC filter.
- 4. Save the configuration.

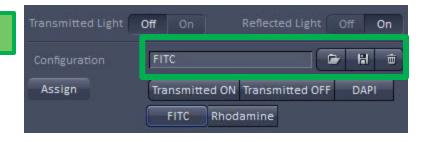

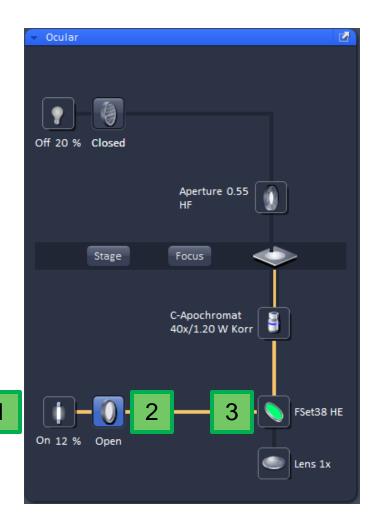

4

### Rhodamine Light Setting

- 1. Turn on the fluorescent light source and increase the power to 12%. (Increasing the power is important to make sure the light turns on.)
- 2. Open the fluorescent light shutter.
- Select the Rhodamine filter.
- 4. Save the configuration.

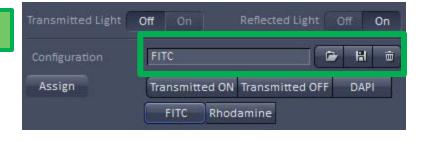

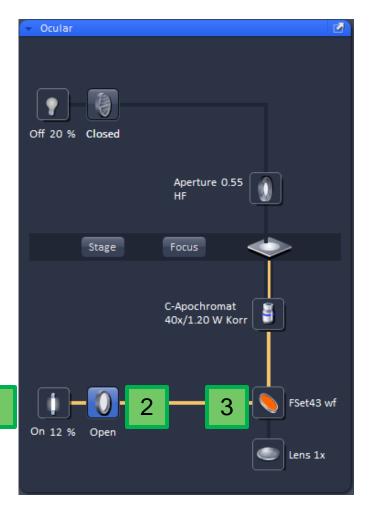

4

#### Creating the Short Cut Buttons

In order to assign the shortcut buttons

- Select Button #
- Select Configuration
- Select Assign

Repeat the operation for Transmitted Light ON and OFF, DAPI, FITC and Rhodamine filter configurations.

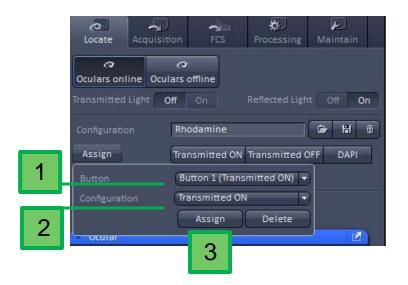